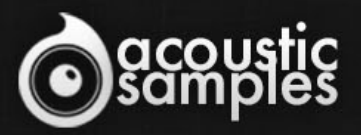

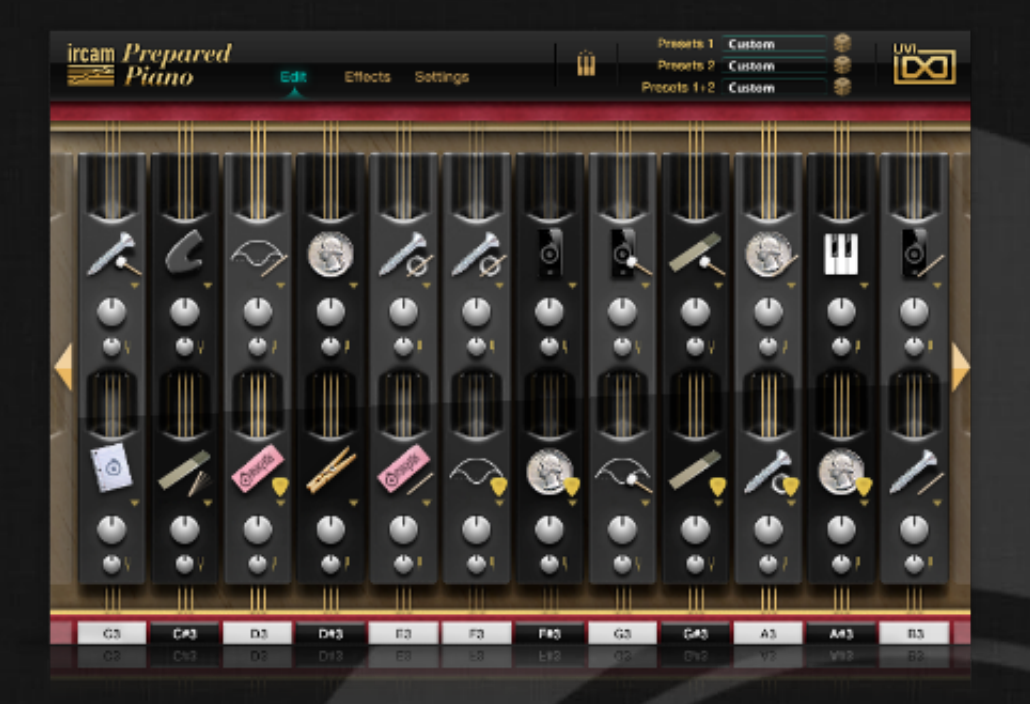

# Ircam Prepared Piano User Guide

## Welcome to Acousticsamples

Thank you for using the Ircam Prepared Piano library. We hope you enjoy playing the instrument and wish it supports your musical ideas or even better: inspire new ones. In this User Guide we will provide you with an overview of how to use the Ircam Prepared Piano library.

If you have any questions, feel free to email us at: **samples@acousticsamples.com**

or use the contact form on our website **www.acousticsamples.net**

The Ircam Prepared Piano library, produced by **Acousticsamples**

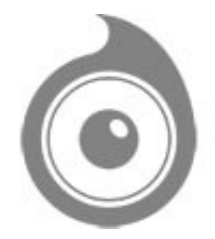

All Rights not expressly granted are reserved. Copyright © 2022 by Acousticsamples

## Requirements and Installation

### Step 1 - Authorize your library

The first thing to do is make sure you have an iLok ID and that it is the correct one. If you never used iLok, just go to the [ilok.com website](https://www.ilok.com/#!home) and create a free account.

You will be asked to enter a user ID, this is what you will need to enter later on the authorization page. This will also be the ID you will need to get connected to the iLok license manager.

On the **download/serials** page, you can find the serial number associated with your library, it should look like this: PROASXX-XXXXXXX.

You can click on the authorize button or copy it and go to this page: http://acousticsamples.net/index.php?route=account/authorizellok you can find the link in the top menu under account as well as on the "my account" page. Of course you need to be logged in to view this page.

Now enter the serial number in the serial number box (it will be filled already if you used the authorize button) as well as your iLok id. The iLok id is the username you use to log into your iLok account, don't confuse it with the number written on the key.

Then simply hit the authorize button and wait a little. At the end of this process, you will see a message telling you if the authorization was successful. You will also get a confirmation email.

Sometimes the iLok servers will not respond and you will get a blank page, in this case, please contact us and we will proceed to the authorization for you manually.

#### Step 2 - Download and extract your libraries

Registering your serial number will generate your download links, [the](http://www.acousticsamples.net/index.php?route=account/download_list)y will be create and available on the [downloads/serials page.](http://www.acousticsamples.net/index.php?route=account/download_list)

The files are delivered in RAR format and sometimes these files are split (for the large libraries).

You need to use winrar on windows or UnrarX on mac (www.unrarx.com or directly **here**) to extract them, other softwares will probably not extract the files properly, we use the recovery functions of Rar (to avoid download corruption) and these two softwares are are the only ones to handle it properly. If there are multiple parts (part01.rar, part02.rar), you need to put them all in the same folder before extracting. If the extraction gives you errors, then your download did not complete or got corrupted, you need to download it again.

### Step 3 - Download and install UVI Workstation

Download and install the UVI workstation (our free sample player) from here: http://www.acousticsamples.net/uviworkstation.

Make sure you download the right version for your system, if you are on windows 64, but use a daw that only allows for 32bits plugins, you need to install the 32bits version of UVI Workstation.

Follow the step 4 to learn how to load a library into UVI Workstation.

### Step 4 - Transfer the license to your iLok key/computer

The **[license manager](https://www.ilok.com/#!license-manager)** is installed with UVI Workstation, so you just need to launch it from you applications.

Now make sure that your iLok key is plugged into your computer if you want to use it or just ignore this if you want to use the computer based authorization.

Click on Sign in and enter your iLok information, you will see the list of available licenses and your computer and iLok keys on the left panel.

Now all you need to do is just drag and drop the license to your iLok key or your computer to authorize one or the other.

### Step 5 - Load your library and start playing

Now just open UVI Workstation in Standalone or one of the plugin formats in your sequencer. There are two ways of loading the library.

- You can open the browser and navigate to the ufs file manually.
- You can place the UFS in the default UVI folder: [Startup disk]:Library:Application Support:UVISoundBanks (on Mac) and C:\Program Files\UVISoundBanks (on Windows). You can also drop a shortcut to this file in this location, provided it has the same name.
- The best practice is to have all of your UFS in a folder and let UVI workstation index it. Simply go into the preferences/soundbanks and then add your UFS folder. If the authorization has been done, it will mount the UFS automatically (if automount is selected) or index it in the search (if index is selected). The recursuve is for subfolders, but too many subfolders can lead to a long indexation/mounting time.

After this, when you start UVI Workstation, you will see the UFS under soundbanks, select it and just double click on the m5p file, it will load the library and you will be able to start playing.

## Interface and Parameters

We have been working with UVI and the world's leading acoustic research center, IRCAM, to bring you this very special instrument.

Recorded at the IRCAM labs in Paris on a Yamaha C7 Grand Piano, IRCAM Prepared Piano boasts over 45 contemporary preparation techniques deeply multi-sampled with the finest equipment available by some of the worlds leading acoustic technicians.

The UVI sample engine gives you up to two simultaneous preparations per note and advanced parameter editing, providing nearly endless configuration possibilities. Utilize screws, erasers, coins, clothespins, sticks and more–excite the strings with a mallet, plectrum, bow or even an eBow.

Also included is the latest UVI technology, SparkVerb™, a highly advanced synthetic reverb that focuses on sound quality and musicality. Add lush atmosphere to any of your configurations instantly!

Quickly explore new sound environments with the built in randomization features and listen as this massive instrument delights your ears with previously unheard timbre and texture combinations.

If you're a musician or sound designer who likes to explore the cutting edge of avant garde, IRCAM Prepared Piano offers an experience like no other.

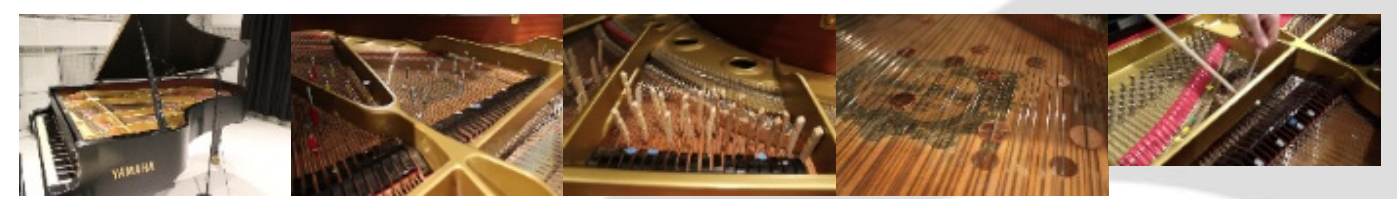

The Yamaha C7 piano The screws. we used.

The clothes Pins. The coins. The sampling of the bowed preparation.

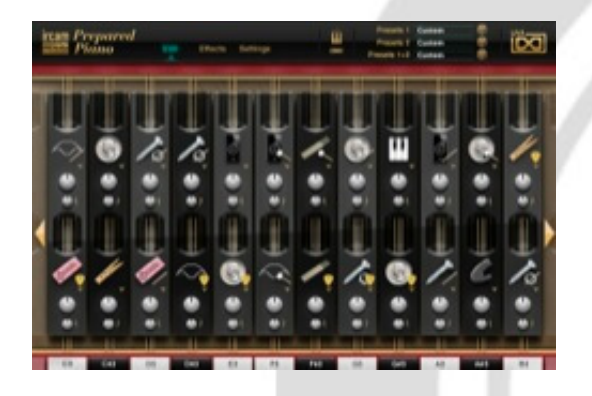

#### Edit page

The Edit page is the main IRCAM Prepared Piano screen, this is where you select your playing techniques and preparations, three parameters can be adjusted per preparation:

- 1. Preparation Type: Choose from one of the 45 included preparation styles.
- 2. Volume: Adjust the volume of your preparation.
- 3. Tune: Adjust the fine tuning of your

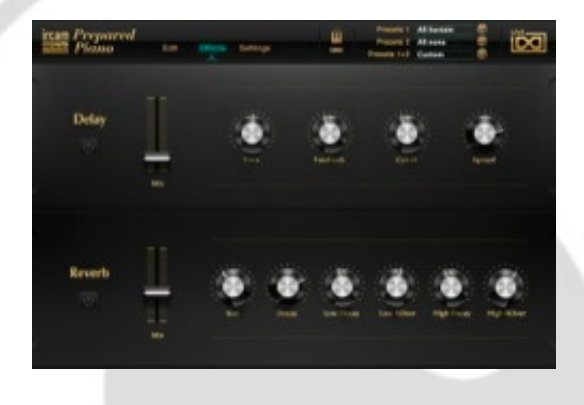

#### **Effects**

The two proprietary effects included in IRCAM Prepared Piano are extremely well suited for use with the sound palette at hand. Use them subtely to enrich the sound of your instrument, or push them to explore new sonic landscapes.

- Delav:
- ON/OFF Enable/Disable effect.
- MIX Adjust the Dry/Wet weighting.
- TIME Adjust the delay time.

preparation.

- EQ, Bass and Treble: a parametric EQ with the two knobs.
- Reverb: We used an IR of a spring reverb to mimic the most used reverb on this kind of instrument.
- Distortion, Chorus, Flanger: Wurlitzers are often played with these three effects so you have a faw to use them directly from the interface.

An Edit windows represents one octave. The yellow keys inidicate the selected octave with the note numbers for each note available just above. Using the left or right arrow you can navigate through the octaves. Two preparations can be assigned to each note, one via each of the two available layers. Use Preset 1 or Preset 2 to change an entire layer in one step and use the link button to change all volume or tune buttons at the same time.

- FEEDBACK Adjust the amount of reinjected signal.
- CUTOFF Adjust the filter cutoff of the delayed signal.
- SPREAD Adjust the stereo spread of the delayed signal.
- REVERB:
- ON/OFF Enable/Disable effect.
- MIX Adjust the Dry/Wet weighting.
- SIZE Adjust the size of the room.
- DECAY Adjust the RT60 of the reverb.
- LO DECAY Adjust the level under the crossover frequency.
- X-OVER 1 Adjust the crossover frequency of the low decay.
- HI DECAY Adjust the level beyond the crossover frequency.
- X-OVER 2 Adjust the crossover frequency of the high decay.

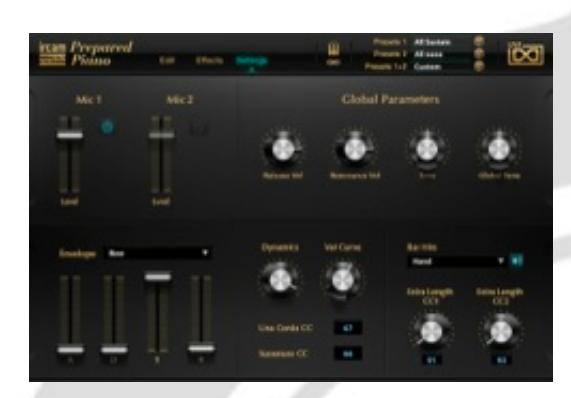

Settings page Mic 1 / Mic 2

- Adjust the volume of each mic independantly.
- On/Off enables/disables and loads/unloads each microphone position.
- Mic 1 is the close position inside the piano. (DPA microphones).
- Mic 2 is the player position above the head of the player. (Shoeps mics).

#### Envelope

Adjust the envelope settings of various preparations like the Bow, the Ebow or the Mutes..

#### Misc

- Dynamics: Controls how the volume of the samples will respond to velocity.
- Vel Curve: Controls how the sample splits respond to the velocity.
- Una Corda CC: Set which CC value you want to control to the Una Corda pedal. This pedal on a prepared piano strikes only the strings 2 and 3; triggering only the preparation stuck between these strings.
- Sostenuto CC: Allows you to decide which CC value you want to assign to the Sostenuto pedal.

Bar hits

- Mapped from C-1 to G#-1, each of the pianos metal bars were recorded in different ways: you can choose between hitting the metal bars with the hands, with a small stick or with a mallet.
- Preparation Selection, and Play button to audtion the sound.
- Extra Lenght CC1 and CC2:
- Strumming the unused part of the strings in a piano with a plectrum is often done as an effect in prepared pianos. These two knobs simulate that strumming and you can control them with the CC of your choice.

## Features

Deep multi-sampling of over 45 preparations on the IRCAM Yamaha C7 Grand Piano 19.51Gb uncompressed, 4.36Gb compressed in lossless flac format. Nearly 10,000 samples in total Multiple mic positions Pristine recordings made with the finest mics, preamps and converters available including DPA, Schoeps and Prism Advanced algorithms by the leading UVI scripter,

- Scripting from Acousticsamples
- UVI SparkVerb™; add lush atmosphere to any configuration instantly

## Terms & Conditions. EULA

(End User License Agreement)

Acousticsamples Copyright, Terms and conditions.

 Please read the terms of the following License Agreement before using any of these audio samples. By using any of these audio samples, you agree to become bound by the terms of the License Agreement. If you do not agree with the terms of the License Agreement, do not use any of these audio samples.

 You may use these Samples provided on this website, on a royalty-free basis, to create your own original music compositions or audio projects. You may broadcast and/or distribute your own music compositions or audio projects that were created using the Audio Content, however, individual audio loops may not be commercially or otherwise distributed on a standalone basis, nor may they be repackaged in whole or in part as audio samples, sound effects or music beds.

No orders will be refundable given the numerical nature of our products. We stay at your disposal for any help or support.

If you have any queries please do not hesitate to contat us

ALL RIGHTS NOT EXPRESSLY GRANTED ARE RESERVED.